## Step-by-step Guide for Online Registration

## **(1) To activate your IT account**

Access the website via this URL: UNNC IT Accounts (https://itaccounts.nottingham.ac.uk/) to open UNNC IT Accounts Management System, and under the "**New Users**" section, choose "**All Students**" link. We recommend using the latest Microsoft IE/ Edge, Google Chrome or Apple Safari web browser.

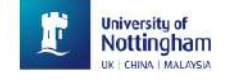

**IT Accounts** 

Manage your IT accounts

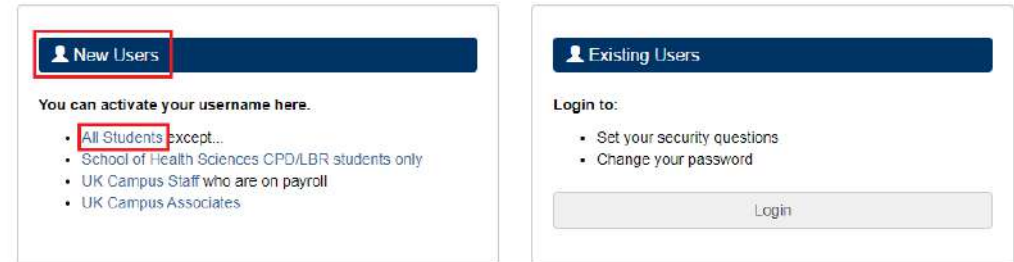

You will need to fill the following details:

- Surname: your last/family name
- Date of birth: your date of birth in the format dd/mm/yyyy (the year **must** consist of 4 digits)
- Student ID: the unique 8 digit number you received

Then check the policy agreement checkbox, and click "**Continue**" button.

#### **IT Accounts**

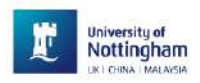

#### All Students

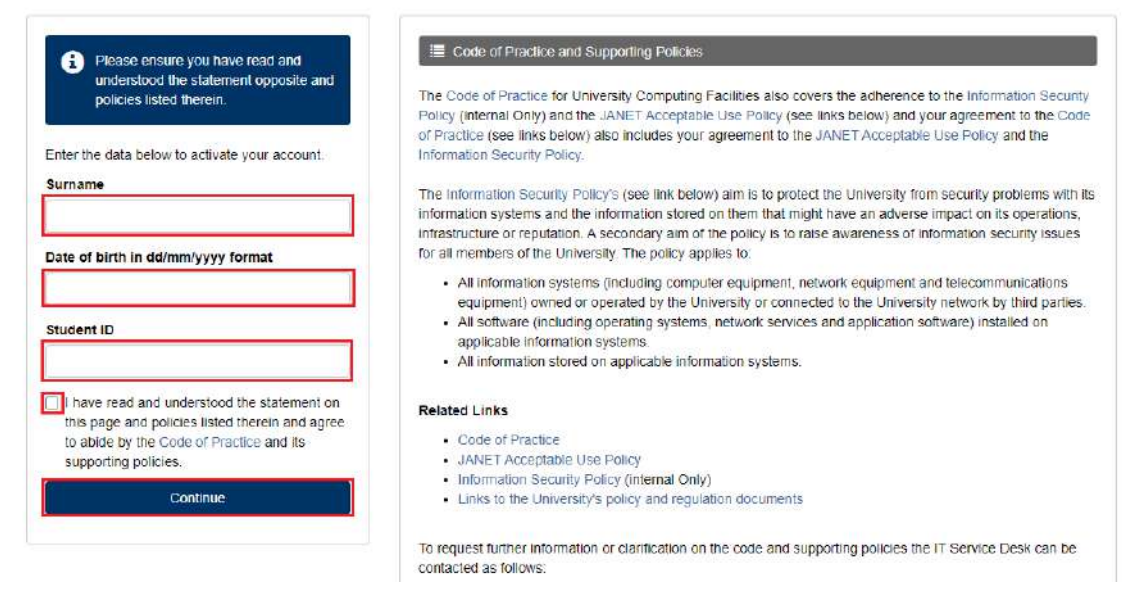

You will be presented with your username, initial password, and your university email address. Please note the initial password is generated automatically by the system and you WILL NEED to change it in the following steps. **We recommend taking a photo of this page using your phone, or take a screenshot or simply write them down**, you will need to use them in the next step.

Click "**Continue**" button to go to the login page.

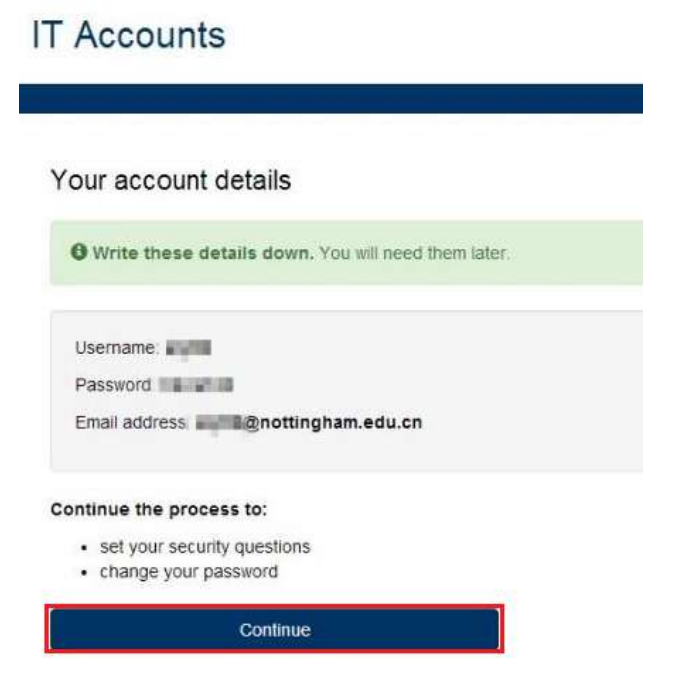

Enter your username and initial password from the previous page to login to IT Account Management. If you forgot the username and initial password, repeat step 1 by going back to UNNC IT Accounts (https://itaccounts.nottingham.ac.uk/) and enter your Surname, Date of Birth and Student ID again to start over.

After login with the username and initial password, click "**Next**" button.

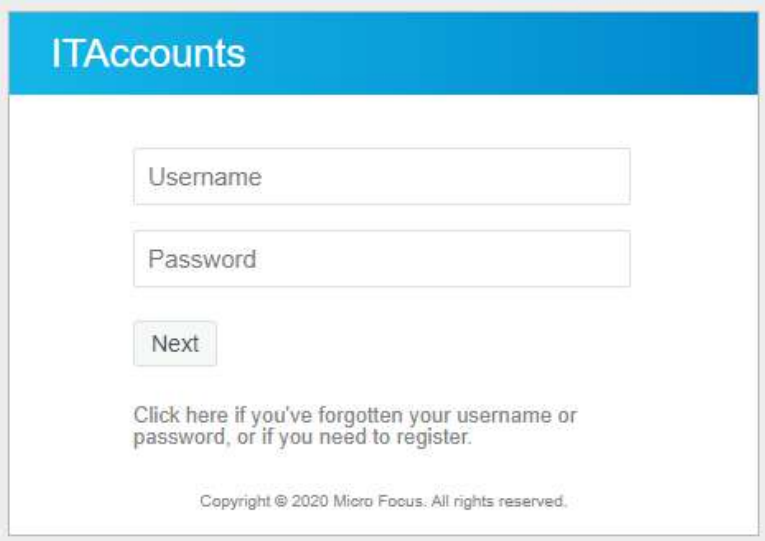

On this page, set your own security questions and answers, then click on "**Save Answers**". You have to fill in all 4 Q&As. We STRONGLY advise you keep your security questions and answers somewhere safe because if you forgot your password, security questions are the one possible way to reset your password without having to be on campus and in person.

Before that, you will not be able to login to any UNNC systems (email included) without a valid password.

### **Setup Security Questions**

If you forget your password, you can access your account by answering your security questions.

Please choose your questions and answers that can be used to verify your identity in case you forget your password. Because the answers to these questions can be used to access your account, be sure to supply answers that are not easy for others to guess or discover.

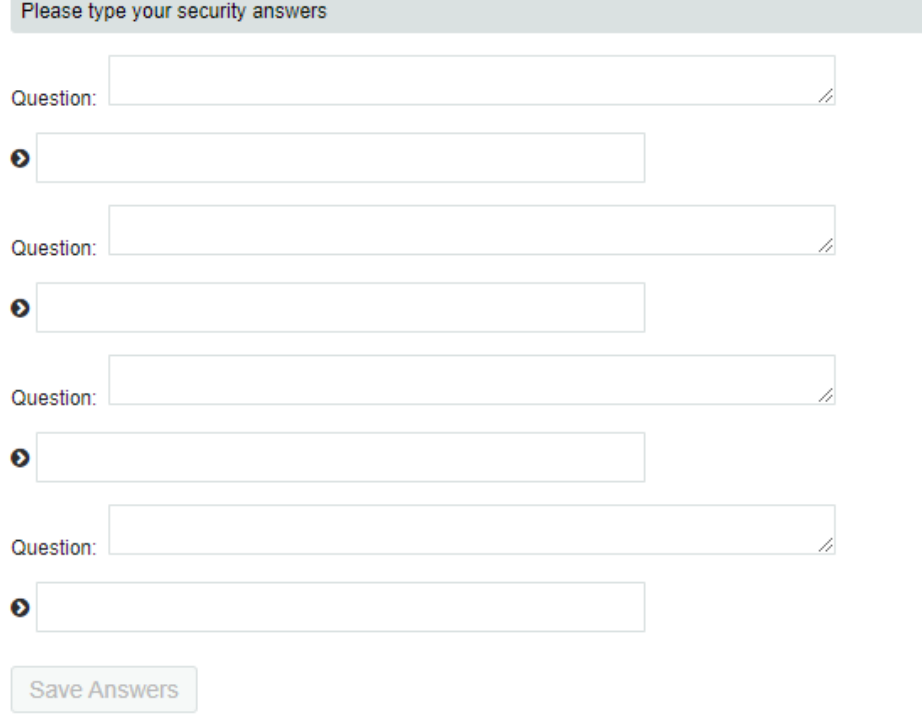

#### Click "**Continue**" button to the IT account management page.

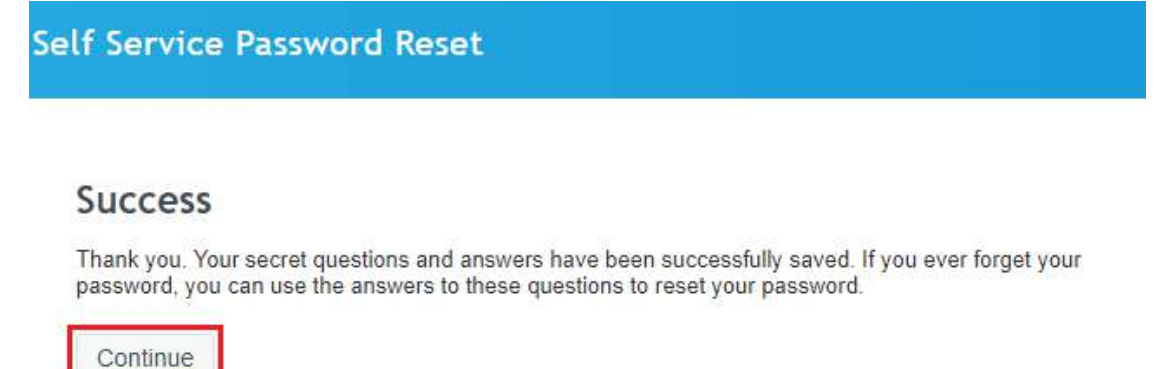

To set a new password for your account, click "Change Password" on the Navigation Panel.

#### **Self Service Password Reset** А  $\overline{\cdots}$ Change Password Setup Security My Account Change your current<br>password. Questions Information about you password and password Security questions and policies answers allow you to recover a forgotten password

Follow the password policy to create a new password and then submit. You will be presented with a screen saying your password has been changed successfully. Please set a complex password and remember it. **The minimum length is 8 characters and must include at the same time at least 1 Upper Case Letter (A-Z), 1 lower case letter (a-z), 1 number (0-9) and 1 special character** (for example,  $\omega$ , !, %, #, etc...) in the password, you cannot have 3 or more consecutive letters which are part of your username or full name. For example, if John Smith's username is hynjs2, then hyn, ynj, njs, js2 are invalid to use as part of your password. Same logic applies to full name, joh, ohn, hns, smi cannot be used.

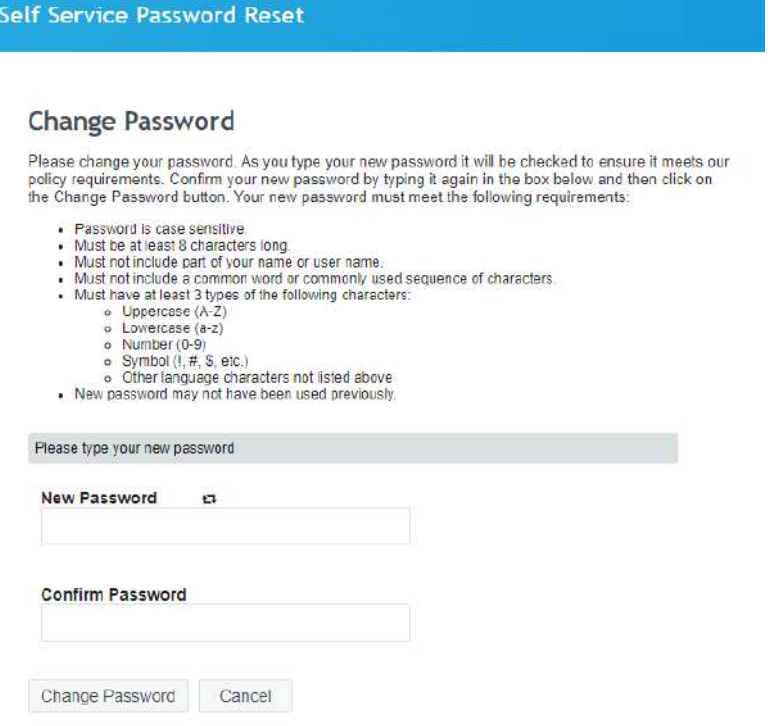

You will need to wait at least 15 minutes to allow system synchronization before you can login to your university email.

To log into your university email account, access UNNC Web Email (http://email.nottingham.edu.cn/) to open the login page below. Input your email address (e.g. username@nottingham.edu.cn) and the password you've just set, and you will be asked to set the language and time zone. For example, John Smith's username is hynjs2, he will need to enter hynjs2@nottingham.edu.cn as his email address.

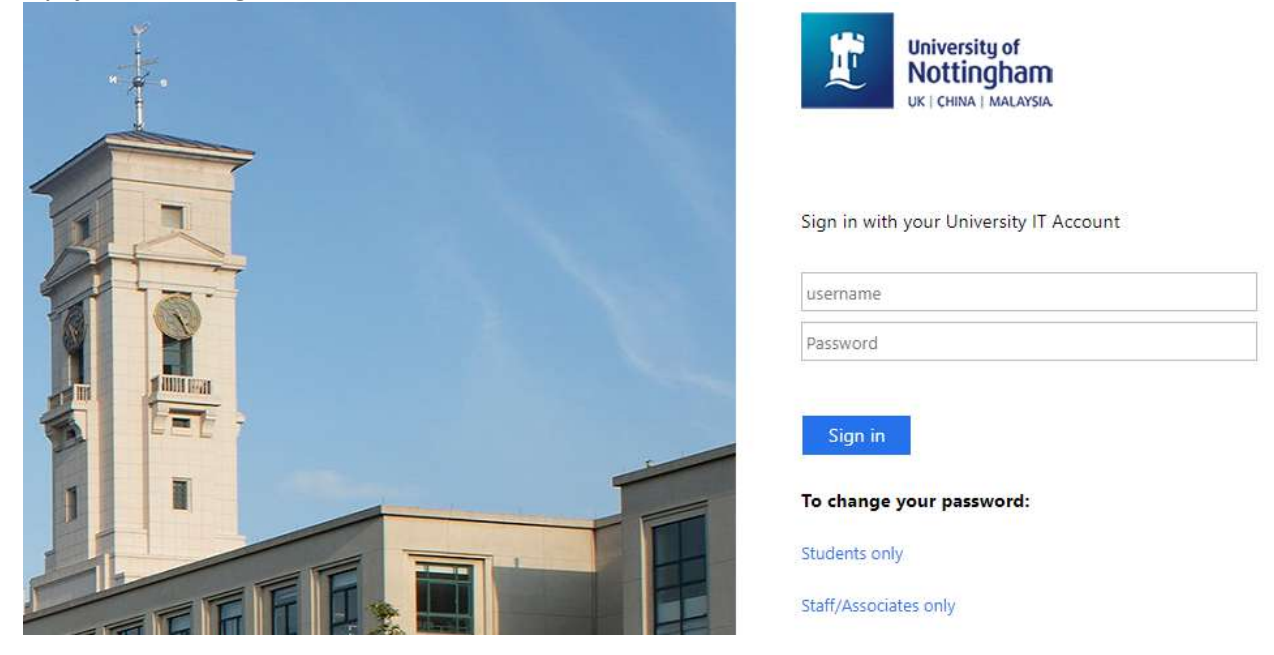

You should then be able to access your university email successfully. If you are met with some difficulties when trying to access, please try changing web browser or cleaning browser cache. If you have just set your password in the step above, please remember that you will need to wait at least 15 minutes before login to your email.

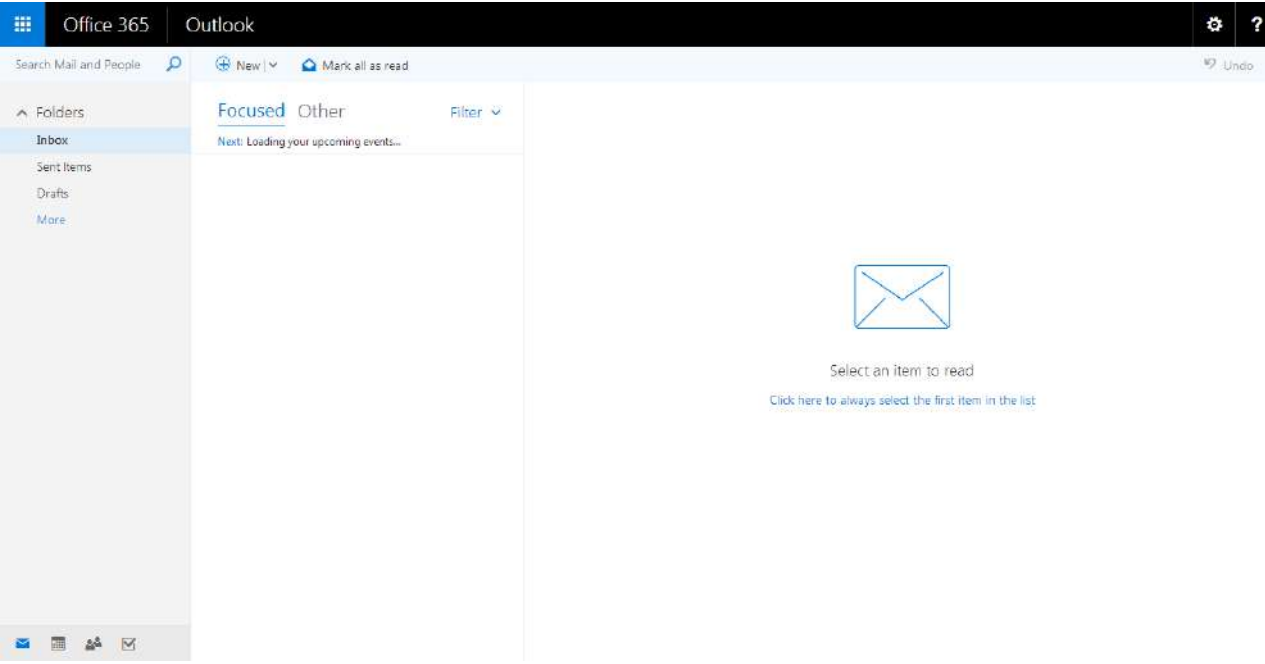

**(2) To upload a photo for your university card (for non-Gaokao student only)** Visit UNNC ID Card (universitycard.nottingham.edu.cn), and enter your username and password to log in. Please note for this step, your username is your Student ID (e.g. 2021XXXX), and the password is your Date of Birth in the format of DDMMYYYY (e.g. 25091997, different from when activating your IT Account, do not enter / here).

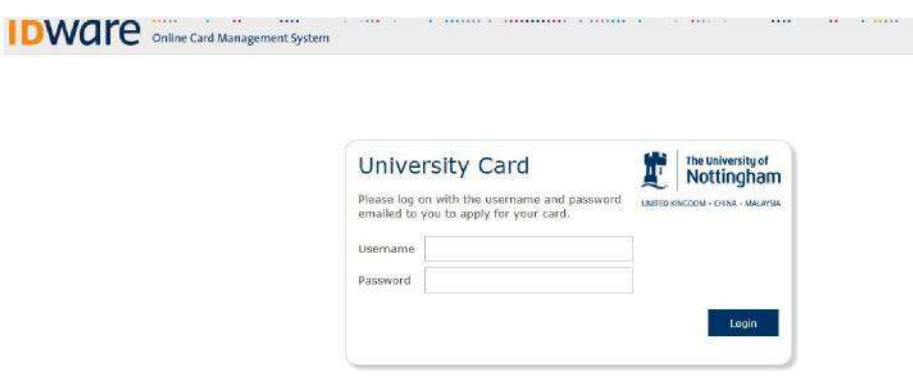

After logging in, follow the on screen instructions to upload your photograph, please click 'Confirm'. The photograph should be recent, passport style, approximately 300 x 400 pixels, and in JPG format. The size should also ideally be 100KB maximum. Please note that your photograph will be trimmed if it does not meet this specification.

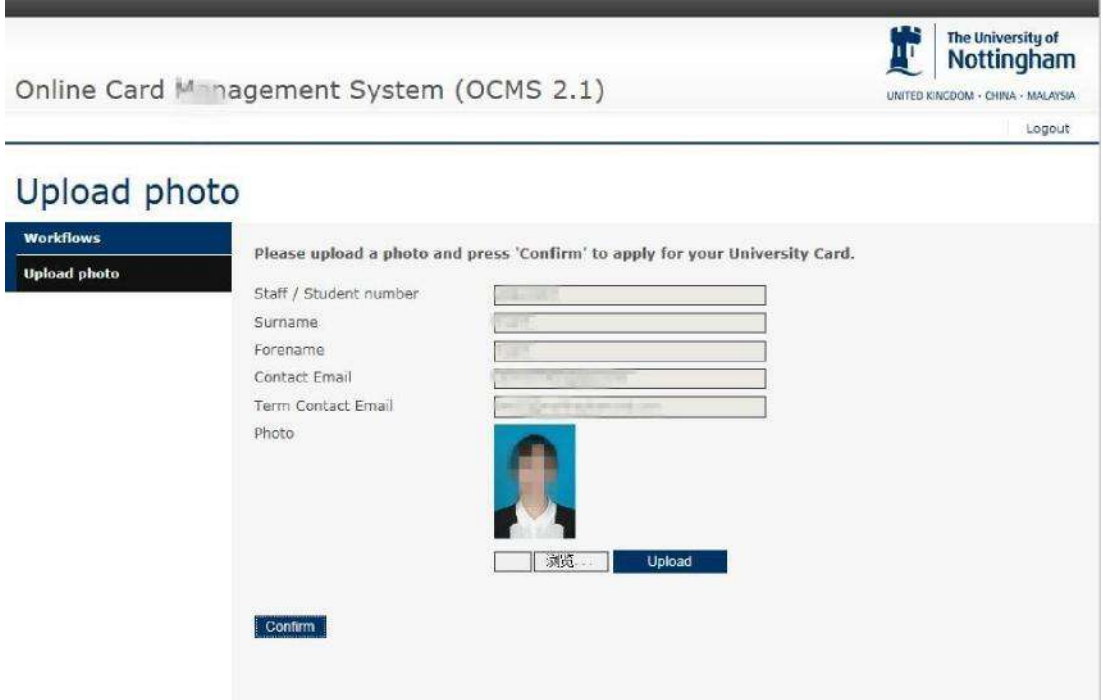

If the upload is successful, you will see the page below. Please note the content and URL on this page is applicable only to UK Campus students, students of UNNC need not follow, just click Log off.

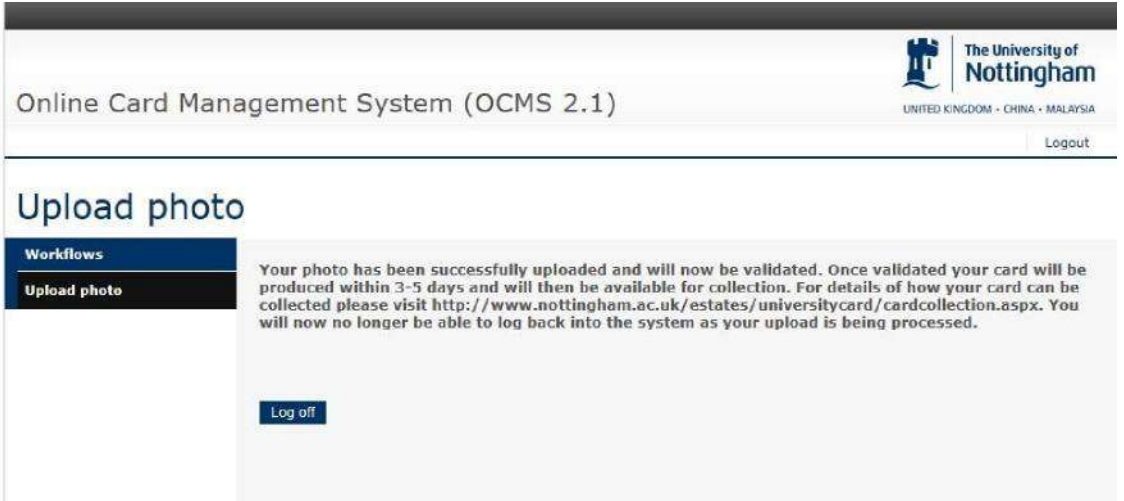

Uploading of photograph can only be performed once, you will then be locked out of the system.

After you have successfully uploaded your photo, please check your campus email account frequently. We will send you an email should your photograph got rejected and provide instructions on what to do next.

If after 10 days you still have not received any emails regarding your photograph, then it means your photo has been accepted and you can pick up your Student ID card when arriving at the University.

Note: for Gaokao student, please skip this step as your Gaokao photo will be used for university card.

#### **(3) To register on NottinghamHub**

New students will receive an invitation to register online via university email address. Please see screenshot of the communication below (please note that below pictures are sample screenshot. Please be subject to the actual displayed content).

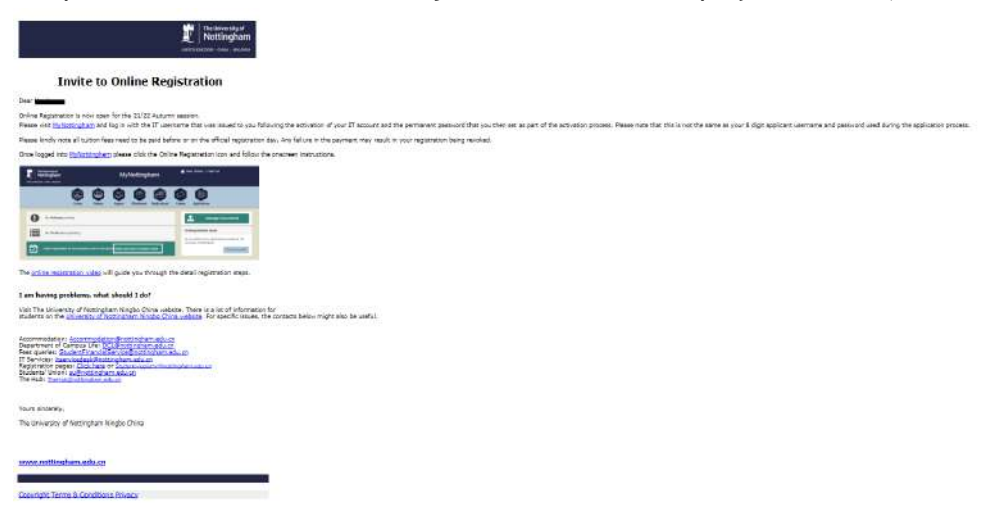

If for some reason you did not receive this email in your university email account, please contact NewStudentWelcome@nottingham.edu.cn for further information.

Click on the NottinghamHub link and you will be able to login with your newly created username and password in Step 1. Once you have logged into NottinghamHub, you will be presented with the following screen:

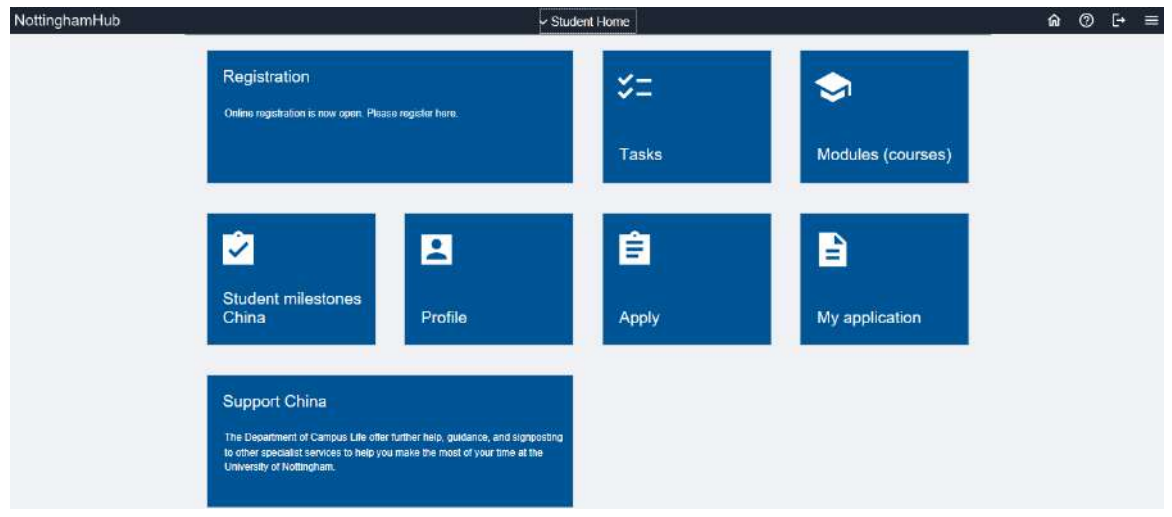

Here click on the 'Registration icon', which will redirect you to the registration page. And then click 'Online Registration for New Students (China Campus)'.

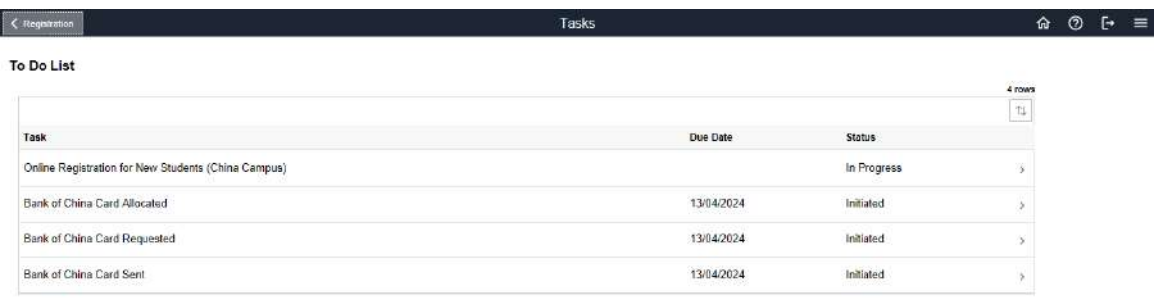

NottinhamHub Online Registration for new students is split into the following screens. You can access a list of all the sections that you need to complete by clicking on the black banner at the top.

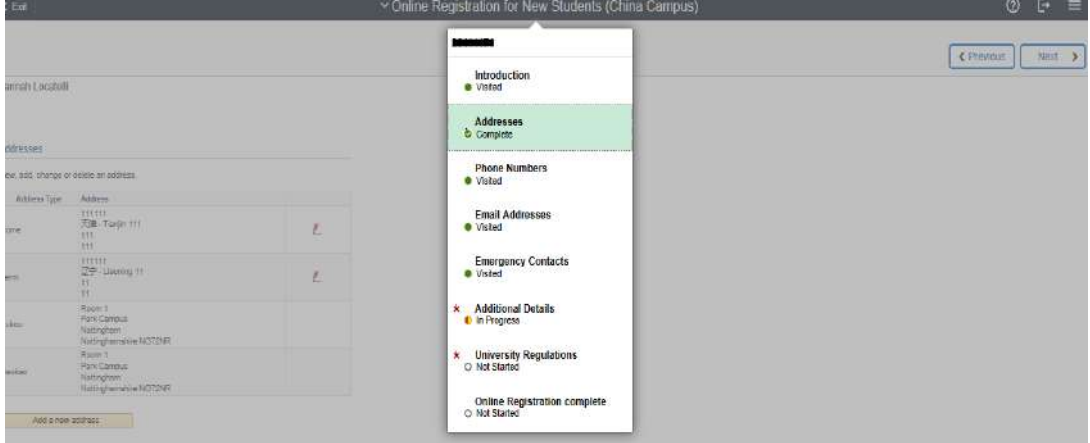

- Introduction
- Addresses
- Phone Numbers
- Email Addresses
- Emergency Contacts
- Additional Details
- University Regulations
- Complete Task

Please see screenshots below of the Online Registration

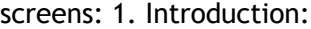

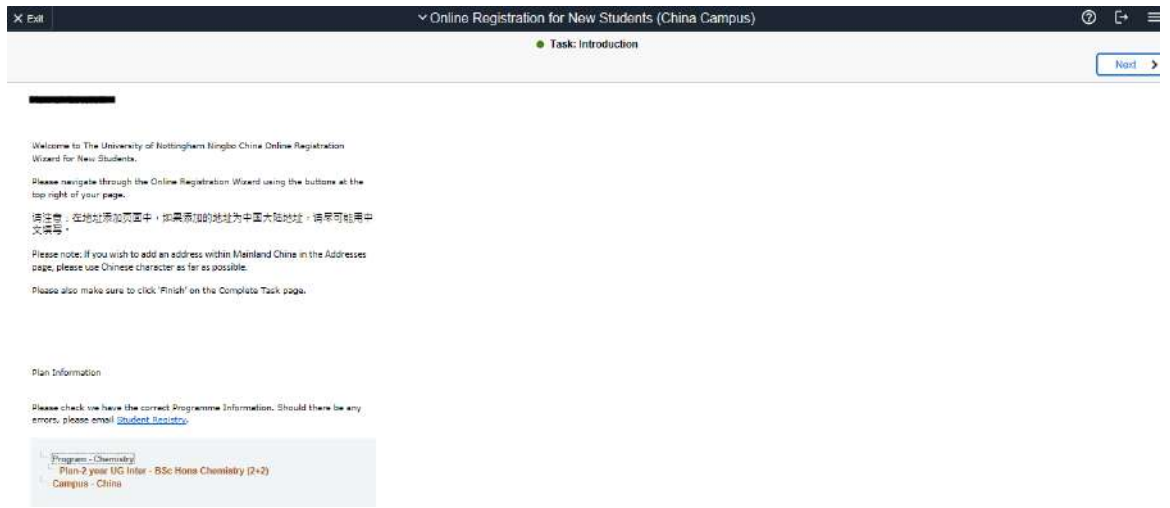

#### 2. Addresses:

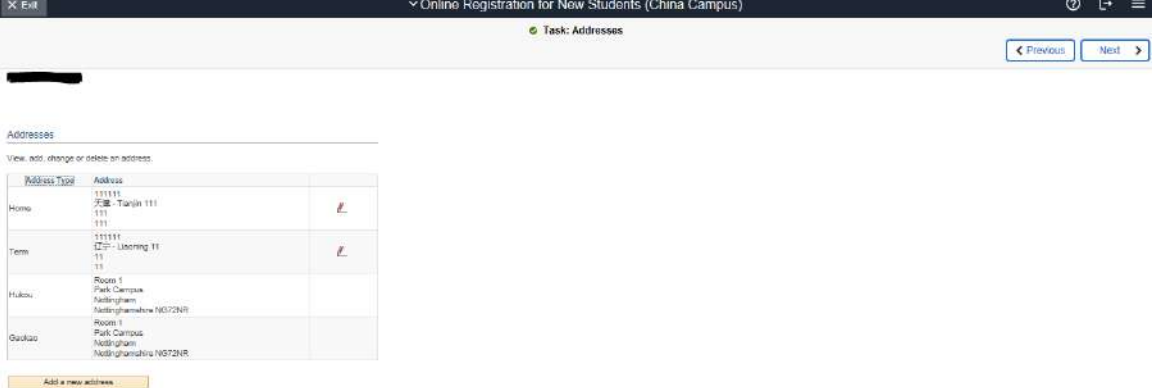

#### 3. Phone Numbers:

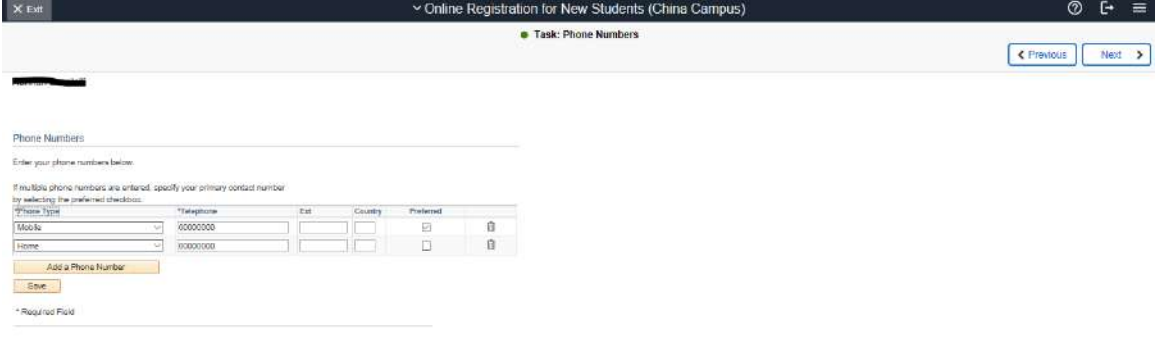

#### 4. Email Addresses:

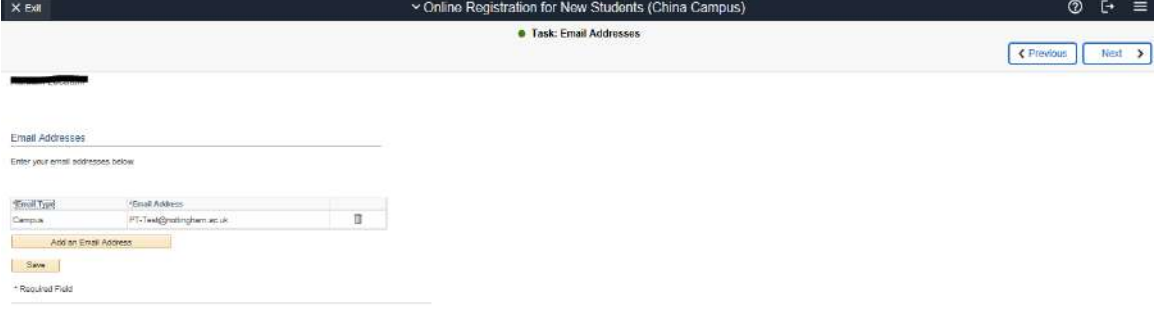

#### 5. Emergency Contacts:

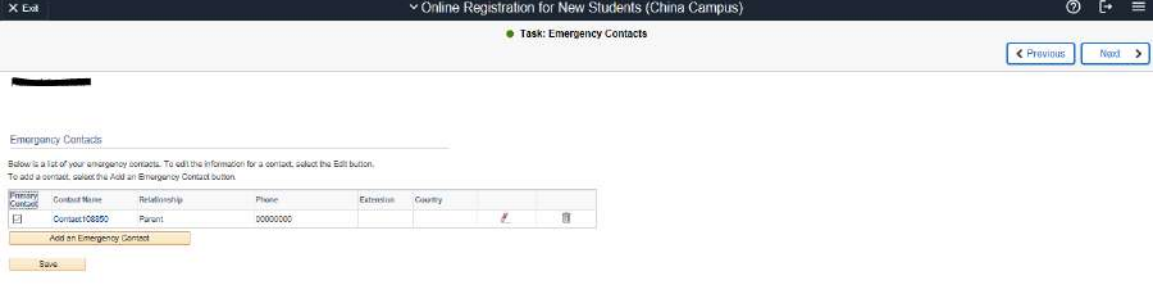

#### 6. Additional Details:

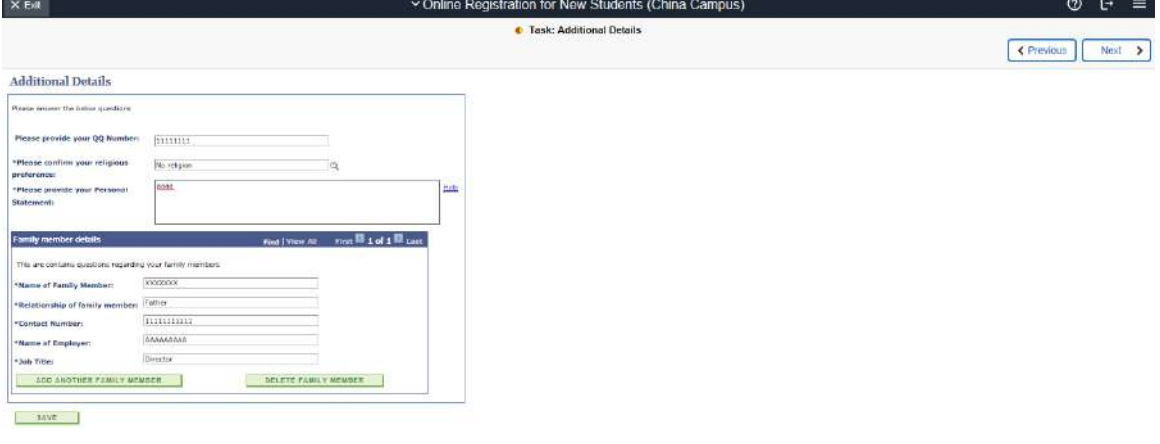

# 7. University Regulations:

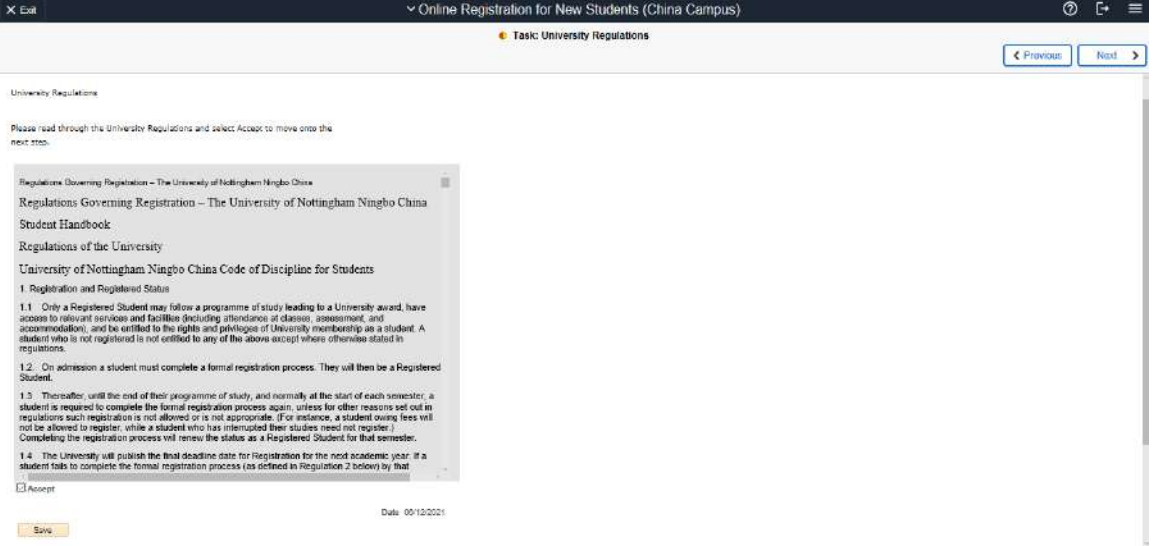

#### 8. Complete Task:

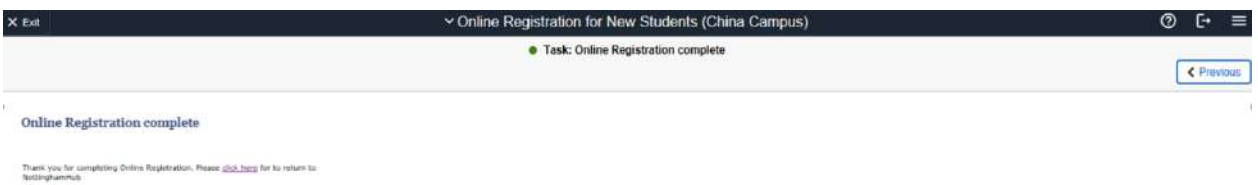

Then you have successfully completed online registration. Please get prepared to attend the inperson registration.